# **Graphing Student Data and Adding a Trend Line**

**1** Open a New Google Sheet. Click on the sheet title ("Untitled Spreadsheet") to rename the sheet with student initials and relevant information.

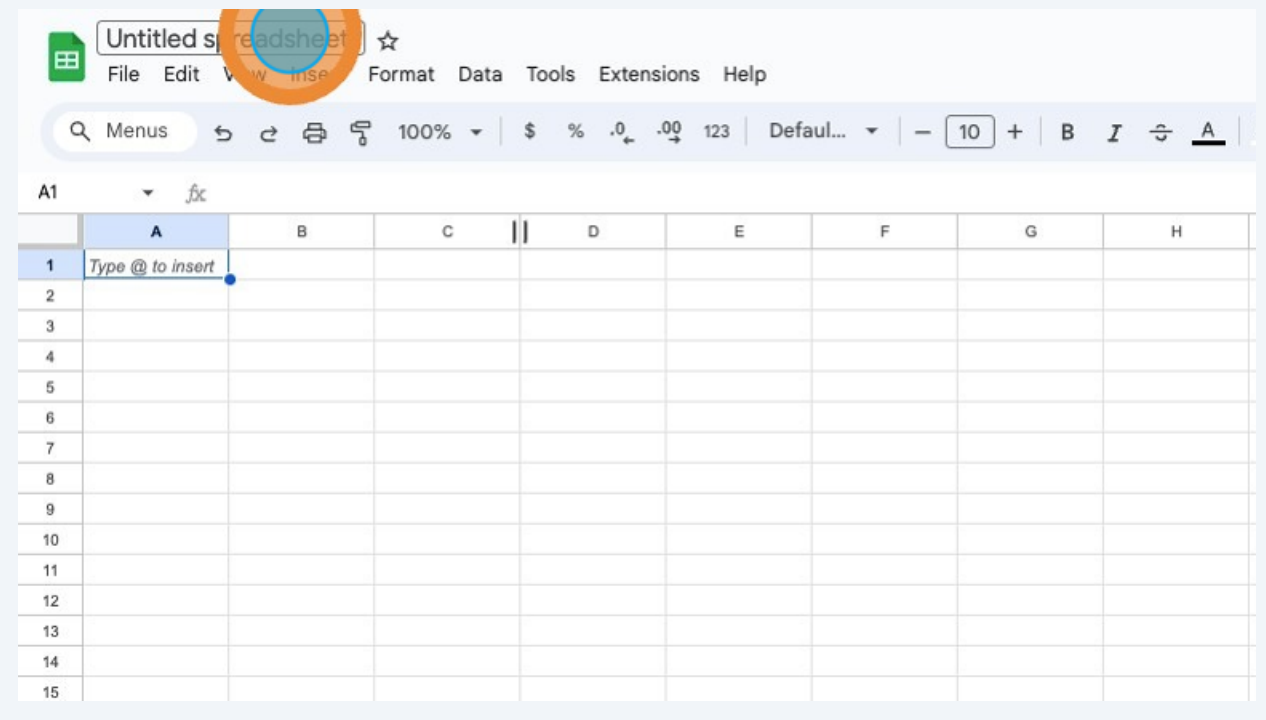

#### **2** Title Column A "Date" and enter the dates the data was collected in Column A.

Title Column B with the relevant data title and enter the data collected on each date in the appropriate row in Column B.

**Note:** If you're starting a graph with just one data point, it's helpful to enter a few future dates and along with fake data as a placeholder. This helps Google Sheets better identify the kind of graph that best fits the data. Delete the placeholder data after the graph is created.

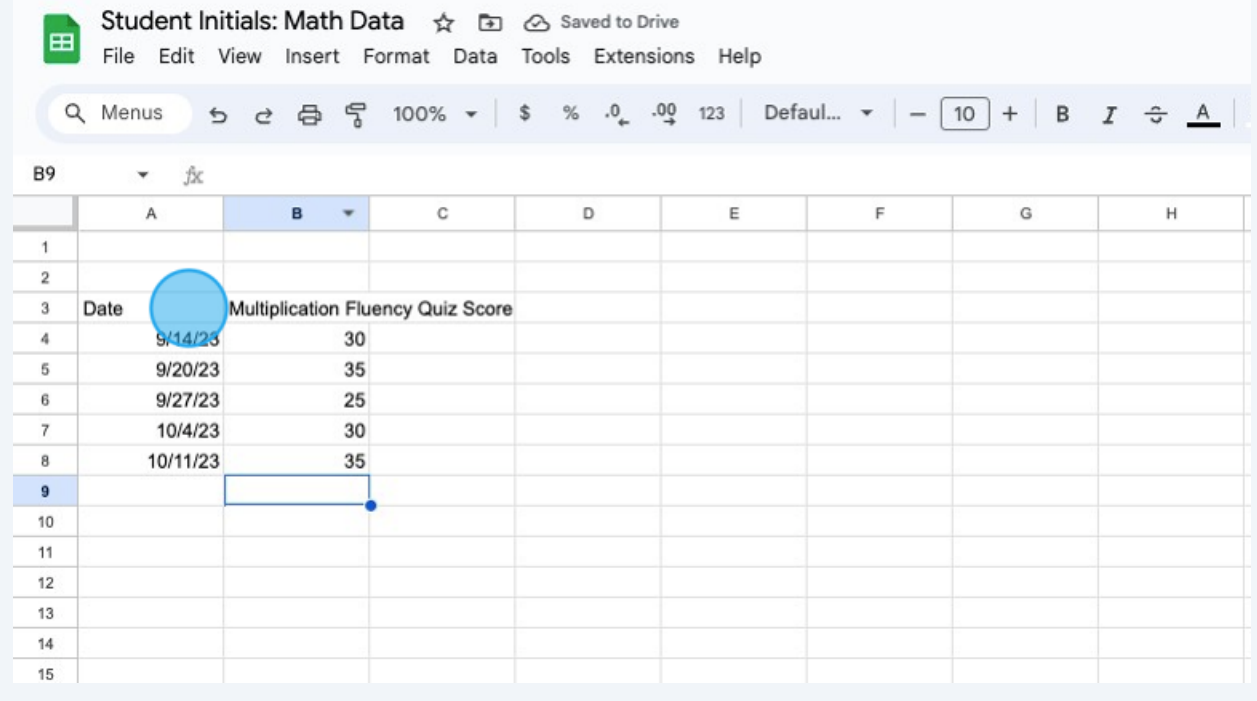

Select the data that you've entered. Make sure **all of the cells that include dates and data as well as the headings** of the rows are selected.

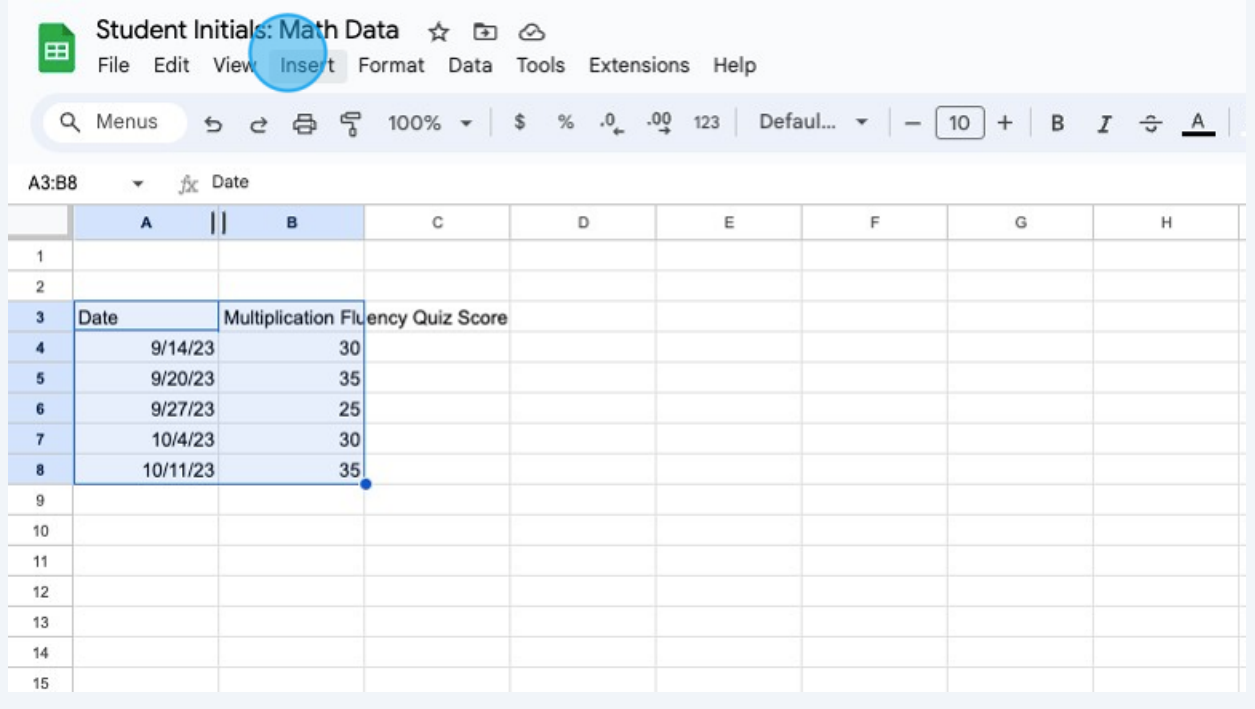

**3**

#### **4** Click "Insert" and select "Chart."

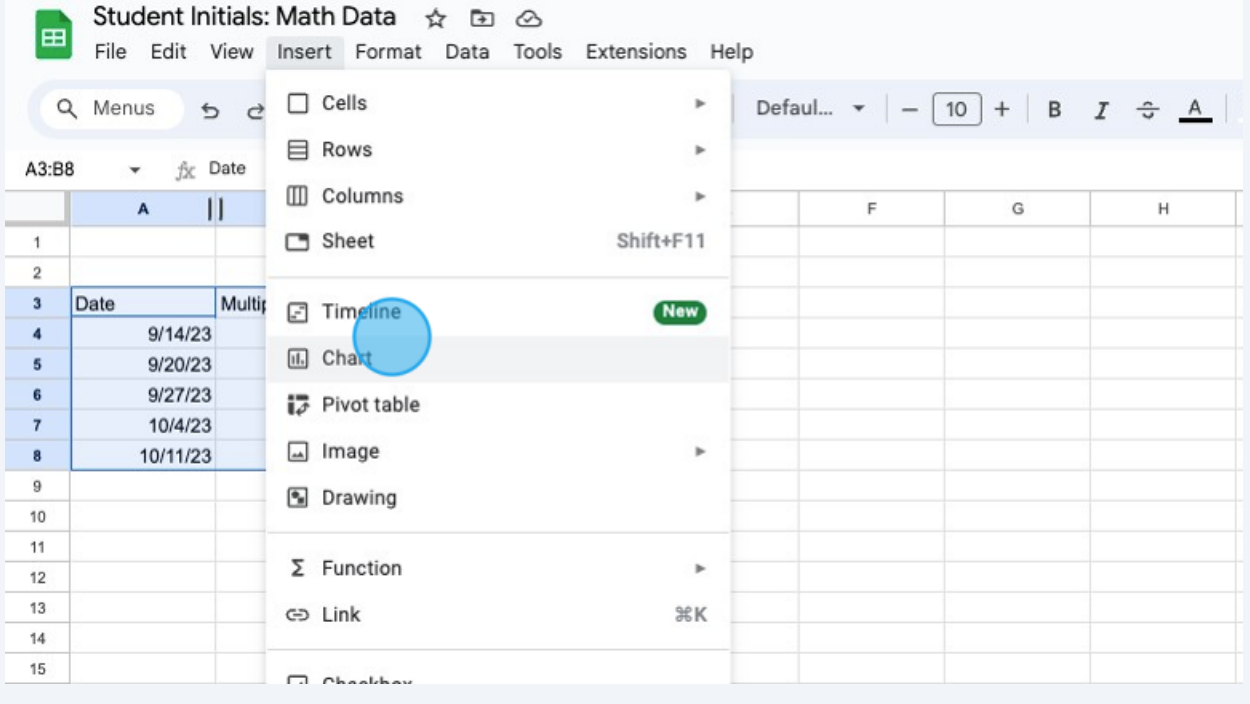

William & Mary T/TAC

#### **5** Once the chart is populated, click on the three dots in the upper right hand corner of the chart.

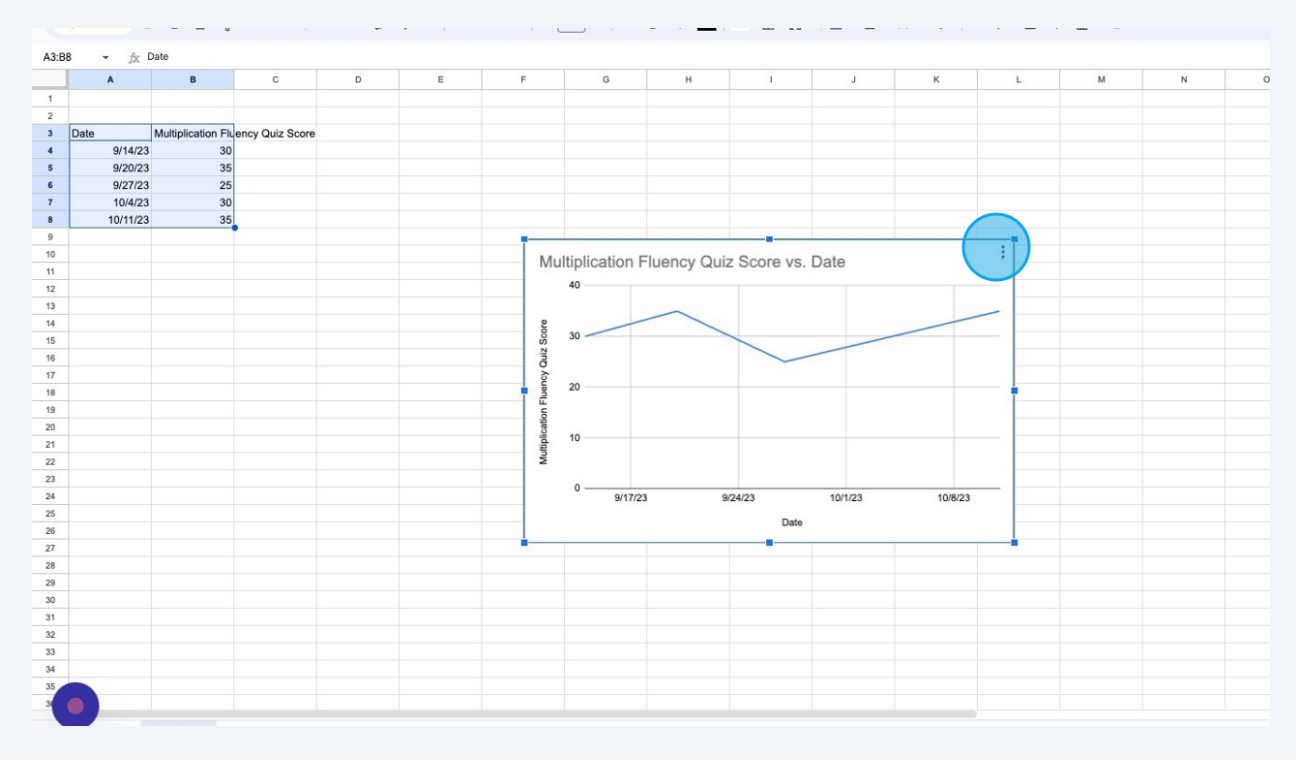

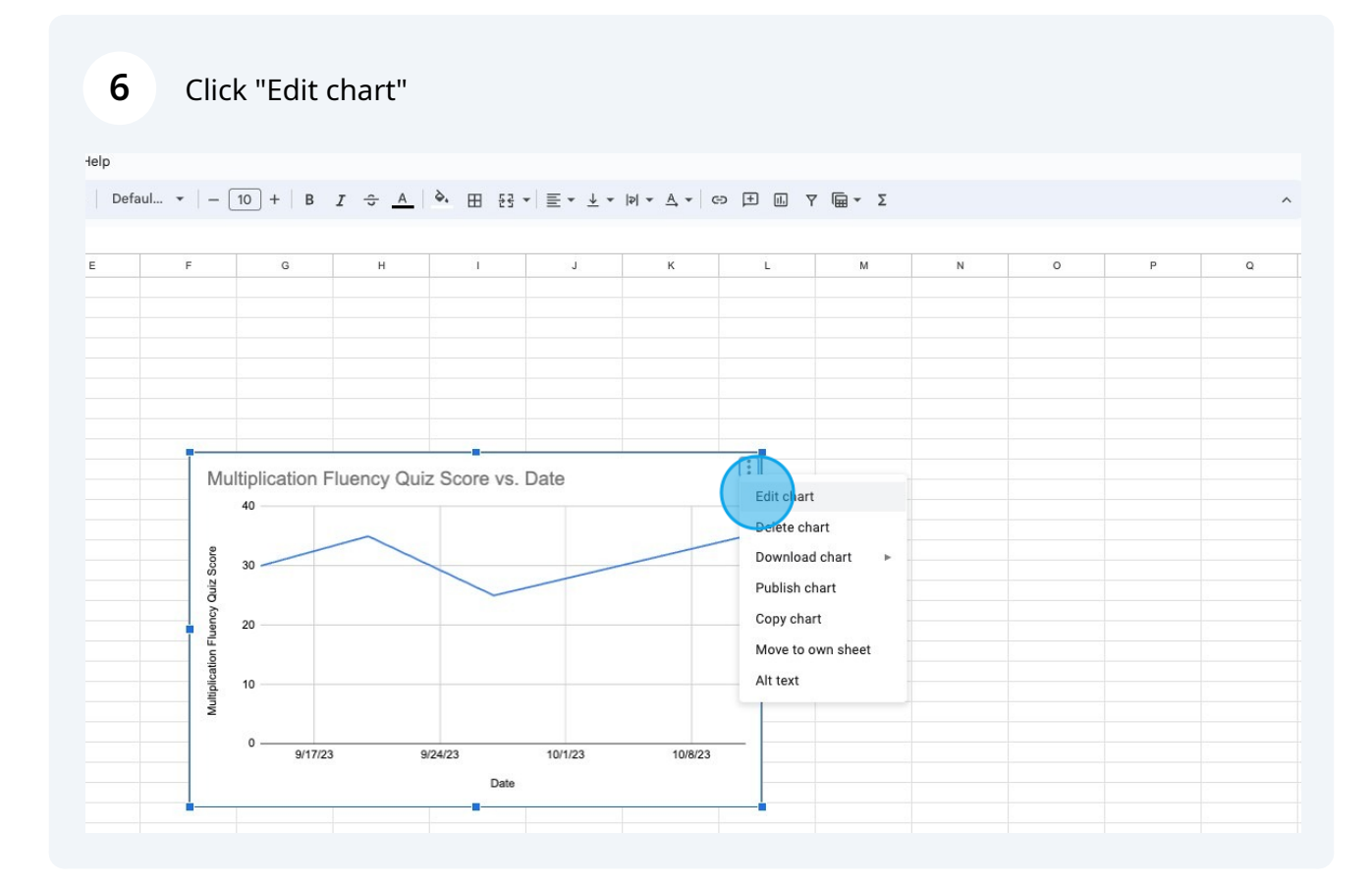

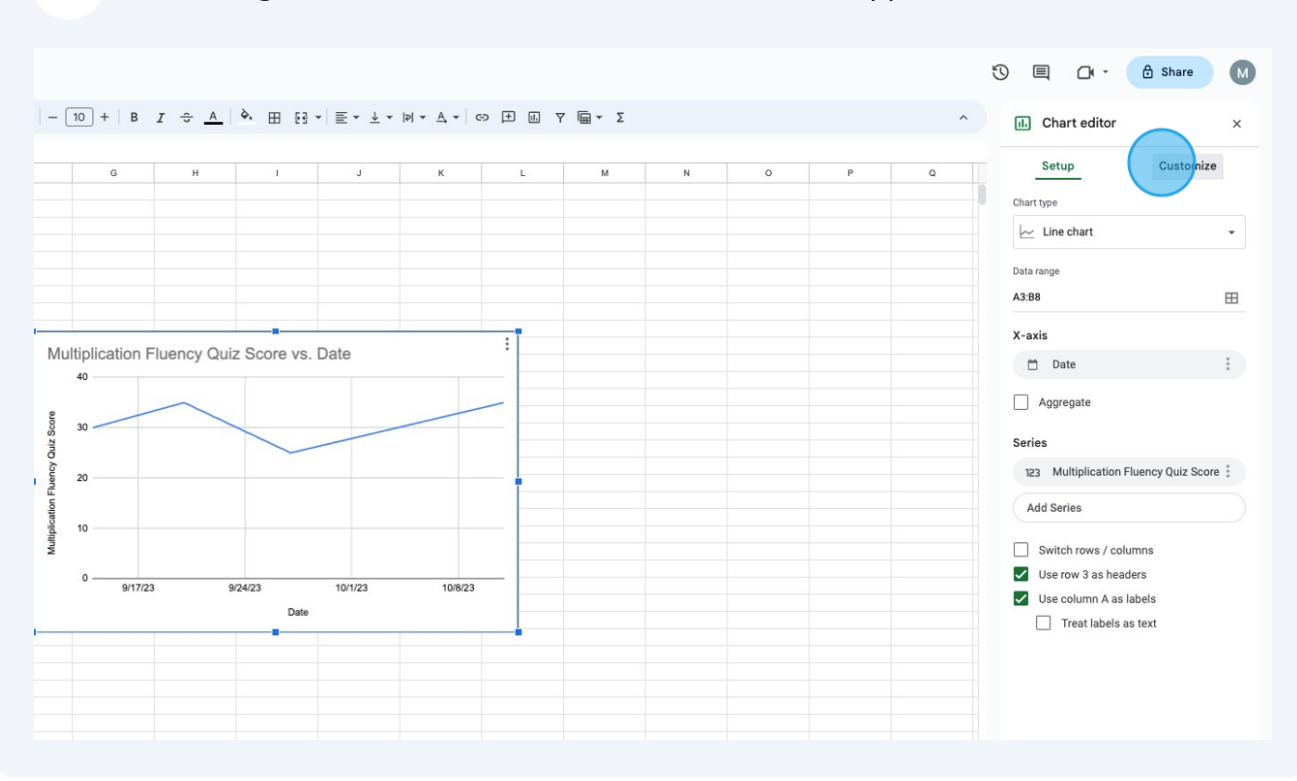

#### On the right hand side of the window, a sidebar will appear. Click "Customize."

Click "Series"

| $\star$ $\hfill \Sigma$ |   |         |   | $\land$     | Chart editor<br>$\overline{\mathbf{d}}$ | $\times$  |
|-------------------------|---|---------|---|-------------|-----------------------------------------|-----------|
| M                       | N | $\circ$ | P | $\mathsf Q$ | Setup                                   | Customize |
|                         |   |         |   |             | Chart style<br>⋋                        |           |
|                         |   |         |   |             | ⋋<br>Chart & axis titles                |           |
|                         |   |         |   |             | Series                                  |           |
|                         |   |         |   |             | Legend<br>⋋                             |           |
|                         |   |         |   |             | Horizontal axis<br>⋋                    |           |
|                         |   |         |   |             | Vertical axis<br>⋋                      |           |
|                         |   |         |   |             | x<br>$-11.111$                          |           |

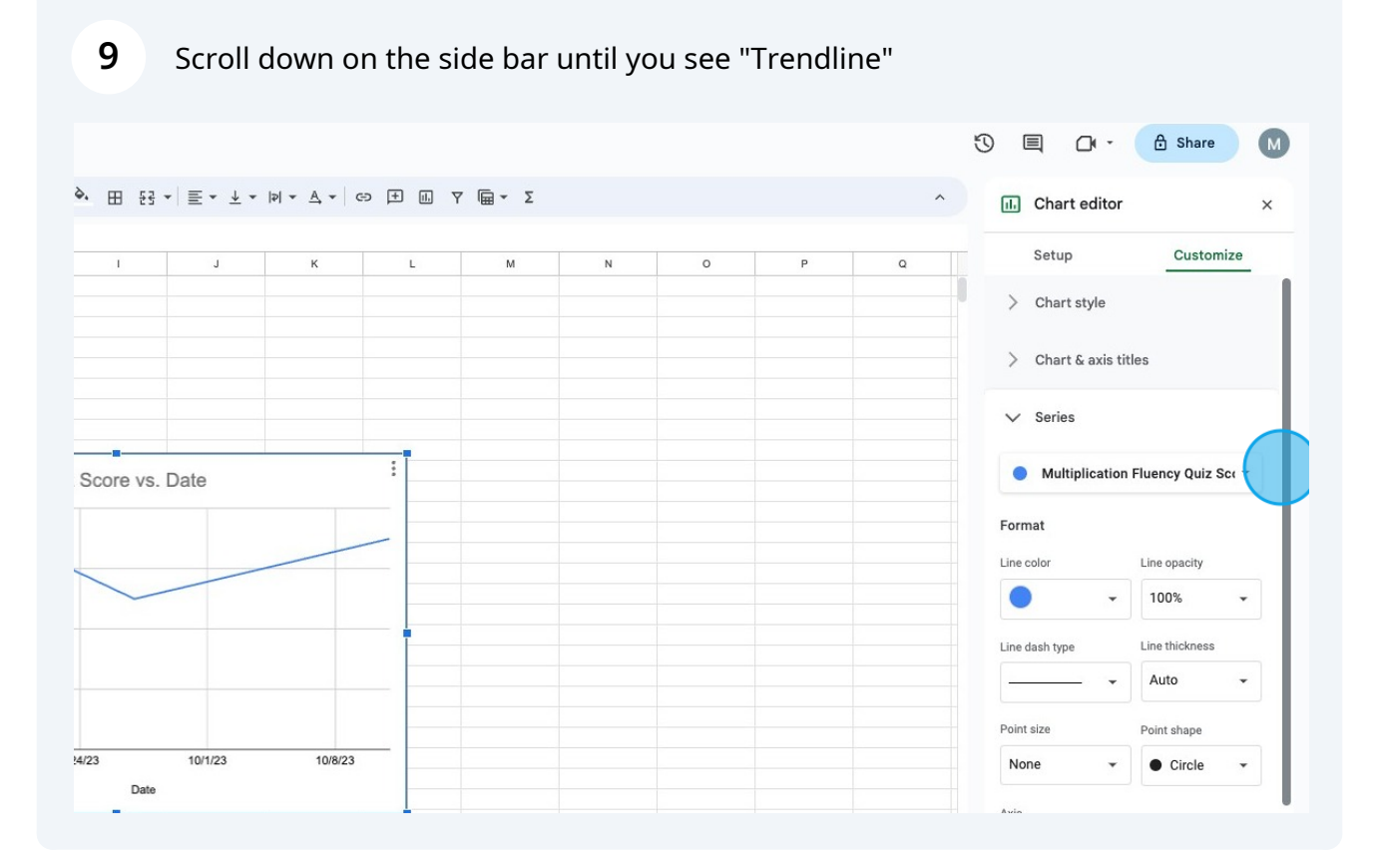

#### Check the box to the left of "Trendline"

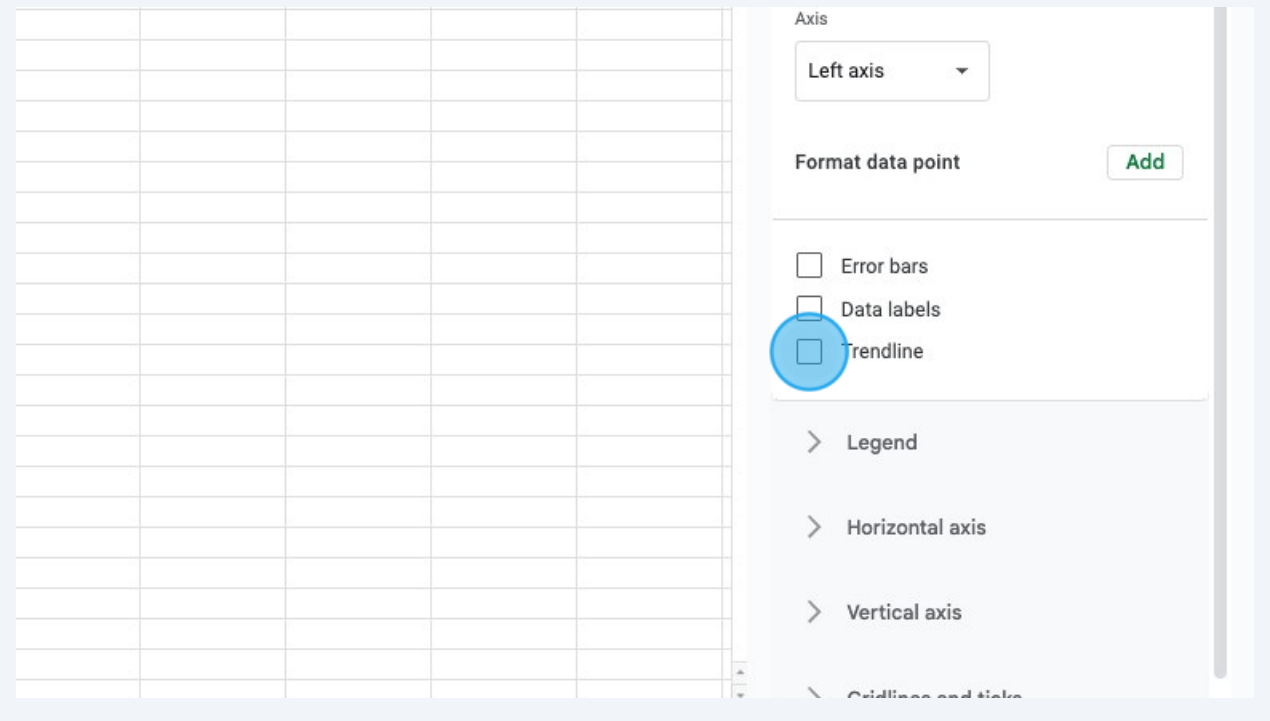

William & Mary T/TAC

## Scroll down on on the sidebar so you can see the options below "Trendline"

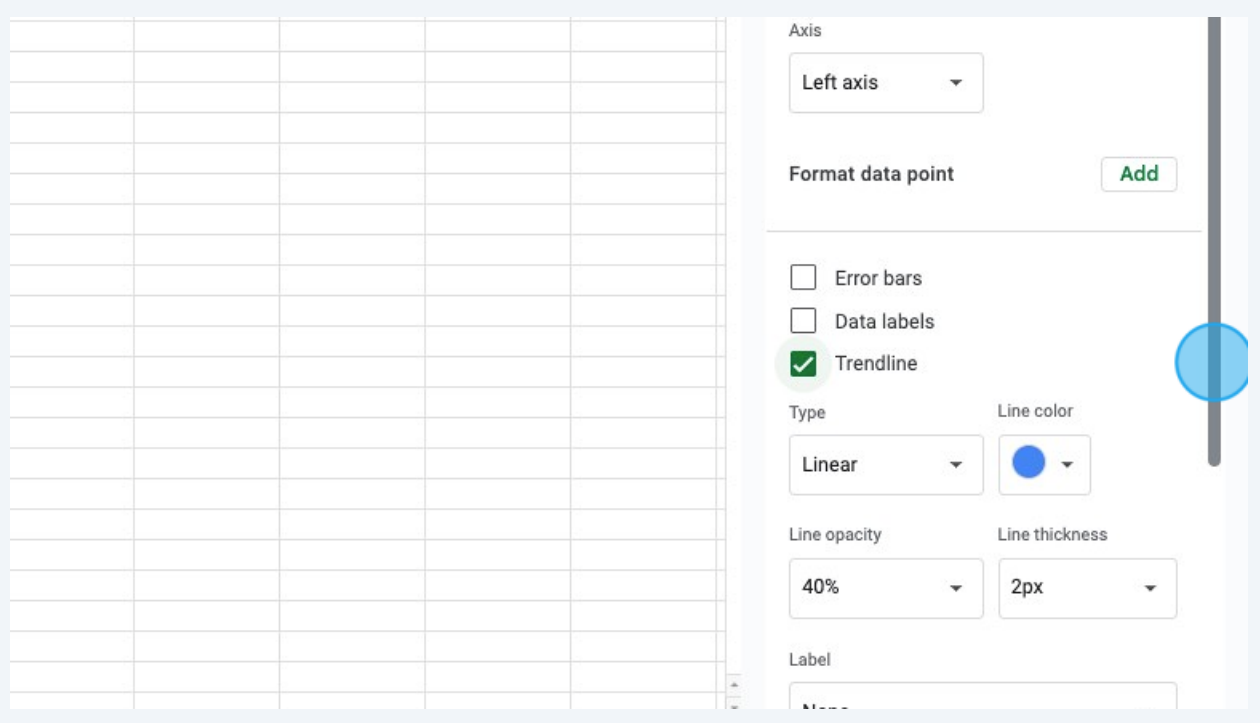

### If you would like, change the color of the trendline so it is more easily visible

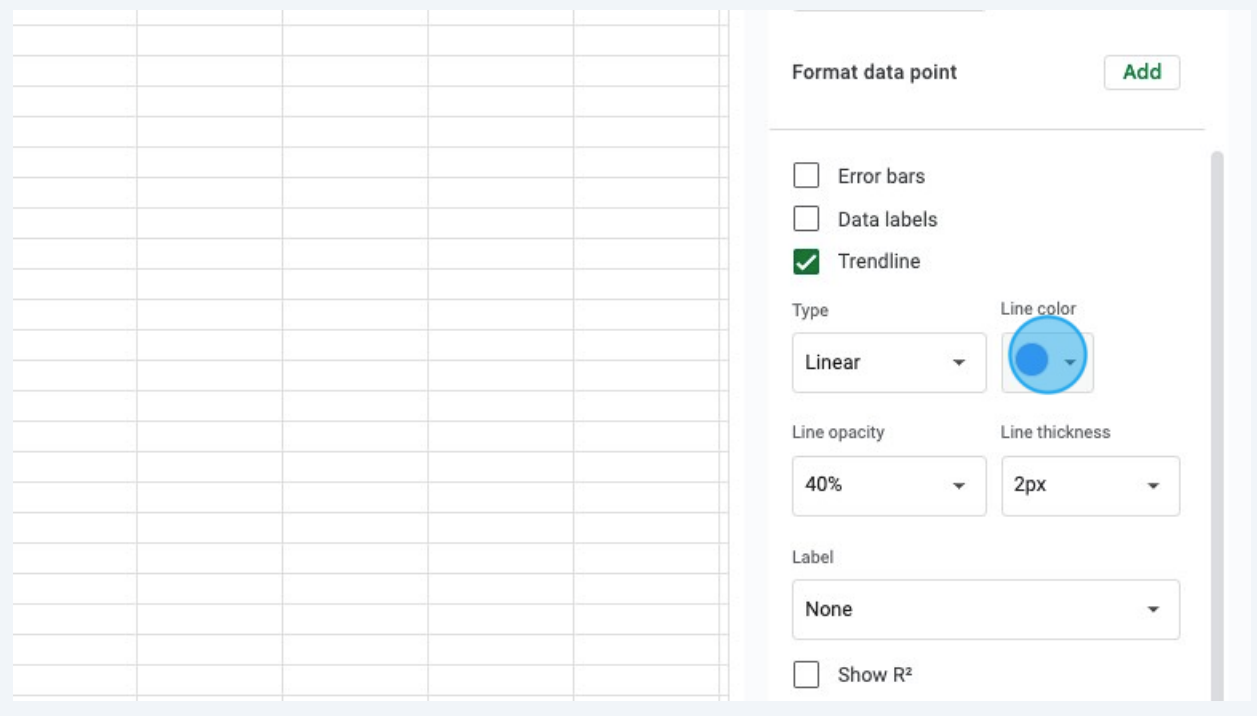

## Examine your graph!

William & Mary T/TAC